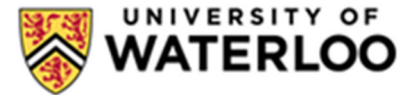

## **Supplier RegistraƟon Quick NavigaƟon Guide**

- 1. Click the link in the **RegistraƟon ConfirmaƟon email** to access the Supplier Portal Login Page. Registering for the University of Waterloo supplier network is important to providing a safe and secure mechanism to update your supplier profile with the University, including details on how you will be paid. Click Register Now to access.
- 2. After reviewing the information on the Welcome page, click **Continue with Registration** on the welcome page.

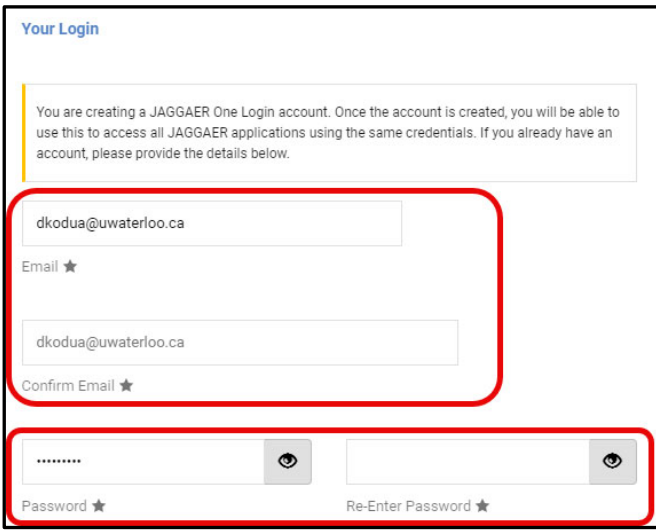

3.Add **Contact** and **Login** information to create the **Supplier Portal Account.** Ensure you check that you agree with the **Terms and Conditions** before proceeding.

You will use this login information to make changes or updates to your supplier information in the future, so be sure to remember it.

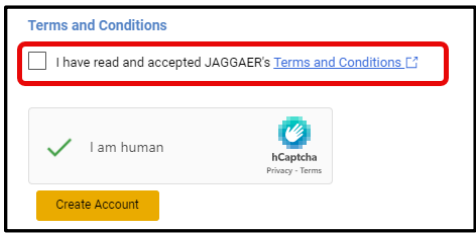

• Once the account is created, you are in the Supplier Portal. Please complete the information on each of the pages (Company Overview, Business Details, Addresses, Contacts, Locations, **Insurance, Payment Information, Diversity Information, and Legislation Requirements) required** by the University of Waterloo to complete the registration process.

• All Required fields will have a star icon  $\blacksquare$  next to the field name. Other fields are optional.

> have a DUNS number? €←

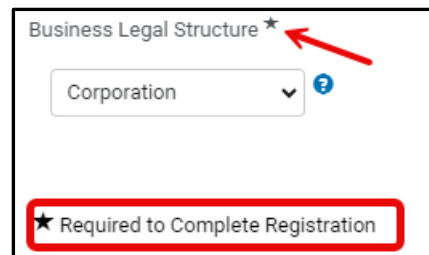

All Fields with a **Question Mark Icon**  $\Theta$  have additional Helper Text with context on what to add to them, as shown O in the example here. Does your business

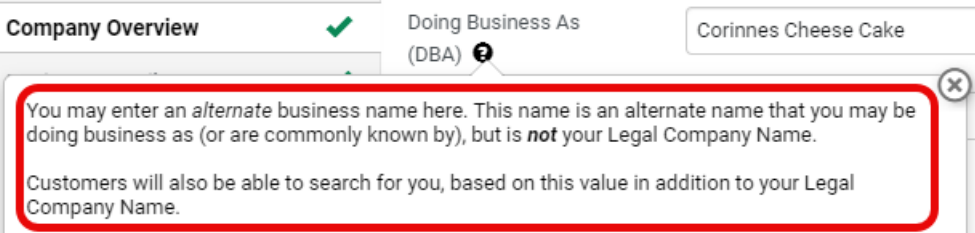

- a.Clicking the **Help Text** icon will display more information about the field as shown below for **Doing Business As (DBA)**
- 4. Check the certification checkbox and select "Submit." This action will notify the University of Waterloo to complete the review and approval process. Once approved, your account will be able to receive orders.
- 5. Ensure that there is a green check mark next to all information before proceeding to certify and confirm that the supplier information has been submitted.

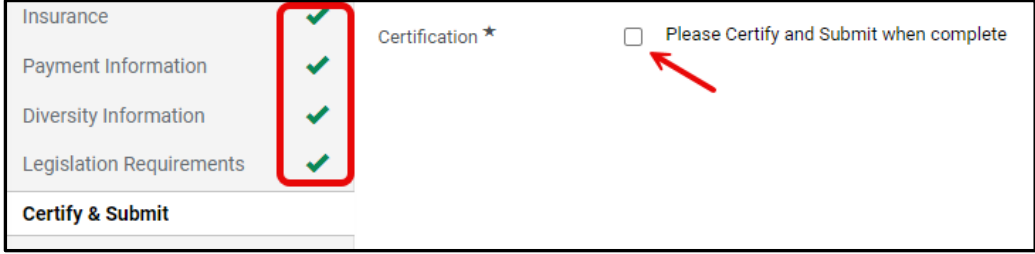